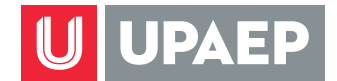

## **¿Cómo puedo realizar una solicitud de**  *Vacaciones* **en Unisoft móvil?**

**1** Abre tu explorador desde tu dispositivo móvil e ingresa a unisoft.upaep.mx

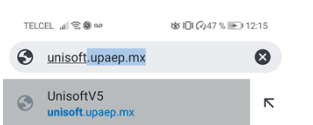

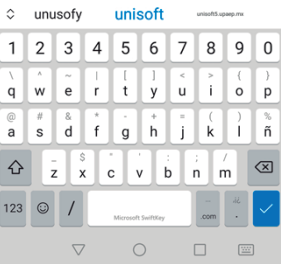

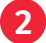

**2** Ingresa tu ID y contraseña.

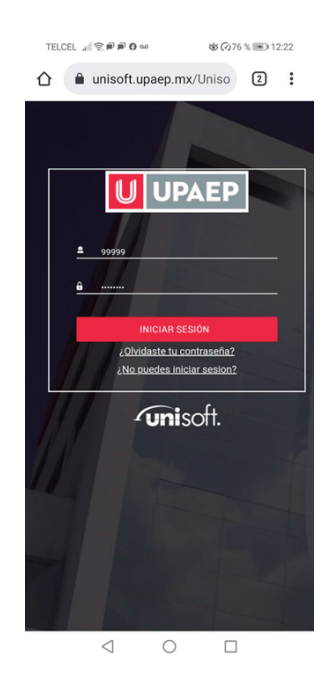

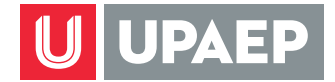

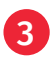

Da clic en "si" para iniciar la versión móvil del sistema.

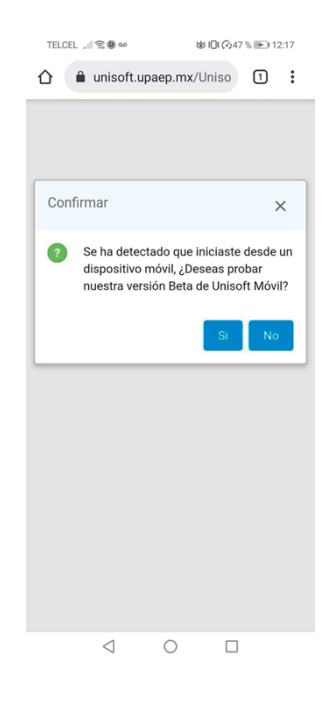

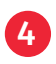

Da clic en el menú hamburguesa.

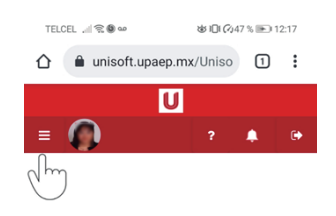

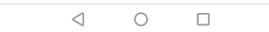

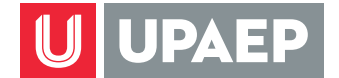

- 5 Selecciona la opción Servicios en Línea Colaboradores
- 
- 6 Da clic en la opción Vacaciones.

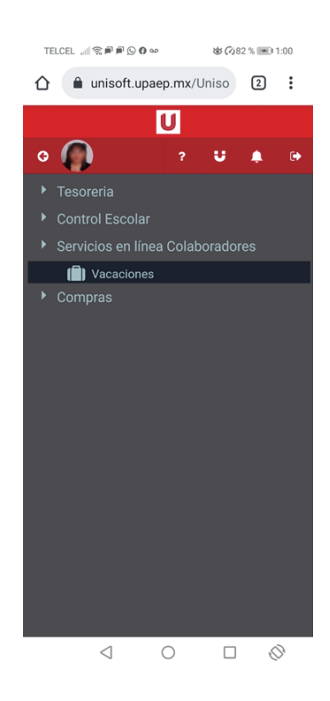

- **a** Te muestra tus días disponibles<br>**b** Los días que has tomado
- **b** Los días que has tomado<br> **b** La vigencia de tus días di<br> **d** Historial de las solicitude
	- La vigencia de tus días disponibles.
	- Historial de las solicitudes que has realizado.

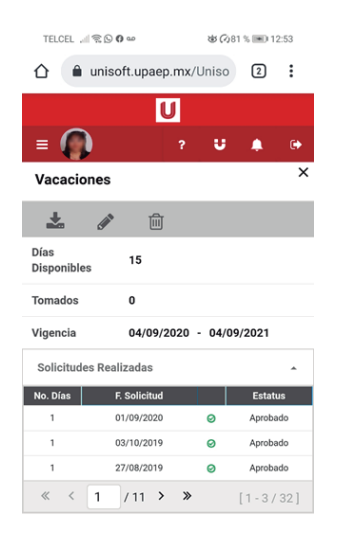

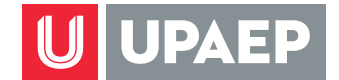

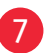

7 Da clic en el icono e para registrar una nueva solicitud.

- **a** Captura la fecha inicial.<br>**6** Captura la fecha final.
	- Captura la fecha final.
- c Te mostrará el total de días solicitados.
- **d** Da clic en guardar **F** para que tu solicitud se registre.

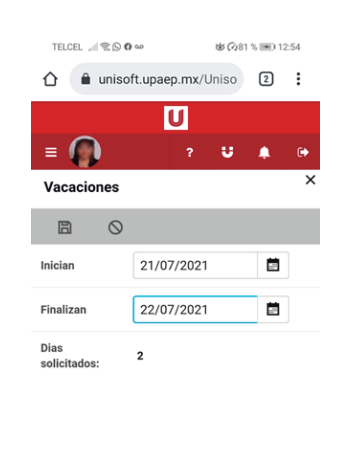

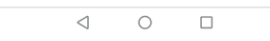

- 8 Se notifica vía correo electrónico a tu jefe inmediato de tu solicitud para su autorización.
- 9 El jefe ingresa desde su sesión de Unisoft a la aplicación de vacaciones para autorizar o declinar la solicitud del colaborador.
- 10 El colaborador recibe respuesta vía correo electrónico de su solicitud.

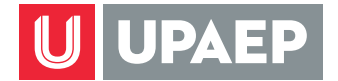

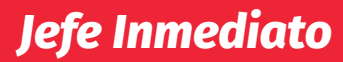

## **¿Cómo autorizar vacaciones de mis colaboradores en Unisoft móvil?**

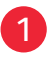

1 Ingresa a tu explorador desde tu dispositivo móvil y captura *unisoft.upaep.mx*

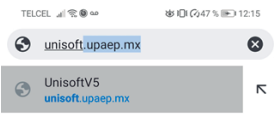

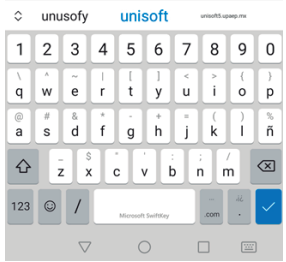

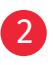

2 Ingresa tu ID y contraseña.

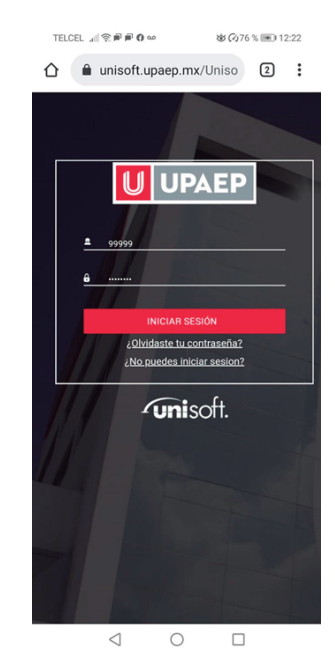

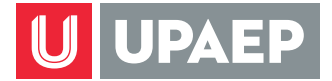

3 Da clic en "si" para iniciar la versión móvil del sistema.

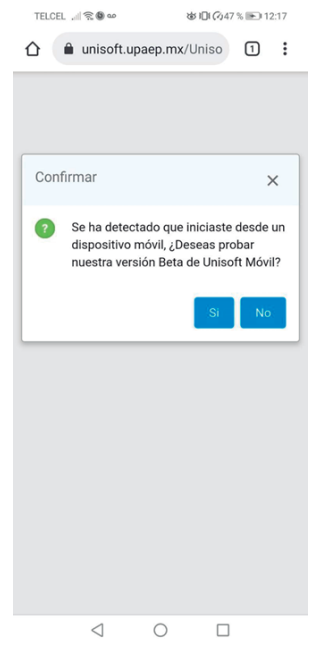

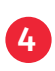

4 En notificaciones aparece el aviso de la solicitud que está pendiente por gestionar.

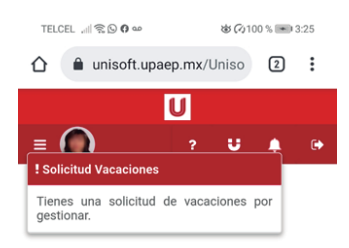

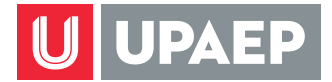

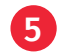

5 Da clic en el menú hamburguesa.

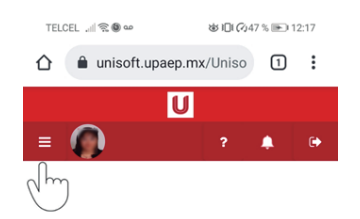

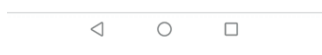

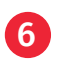

6 Selecciona la opción Servicios en Línea Colaboradores.

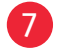

7 Da clic en la opción Vacaciones.

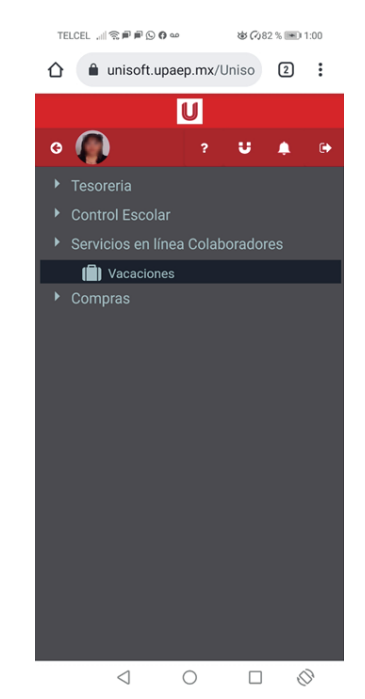

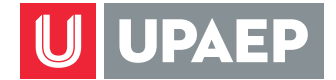

- **a Te muestra tus días disponibles.**<br>
Los días que has tomado.<br>
La vigencia de tus días disponibl<br>
Historial de las solicitudes que h<br>
Las solicitudes de tus colaborade
- Los días que has tomado.
- c La vigencia de tus días disponibles.
- d Historial de las solicitudes que has realizado.
- Las solicitudes de tus colaboradores

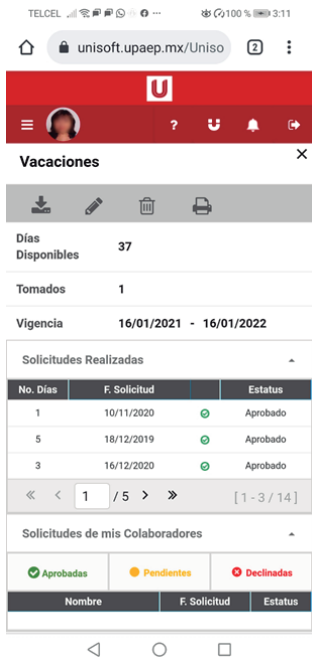

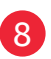

8 Da clic en el campo estatus de cada solicitud.

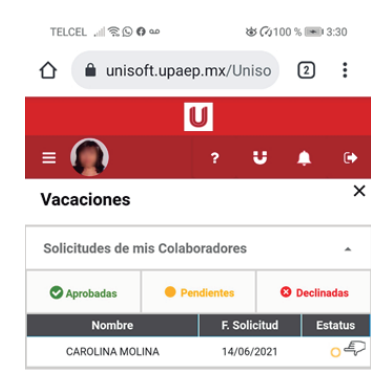

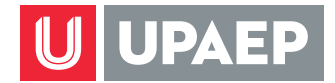

- a Si deseas puedes capturar un mensaje, tu colaborador lo recibirá en su correo institucional.<br> **D** Aprobar o declinar la solic
	- Aprobar o declinar la solicitud.

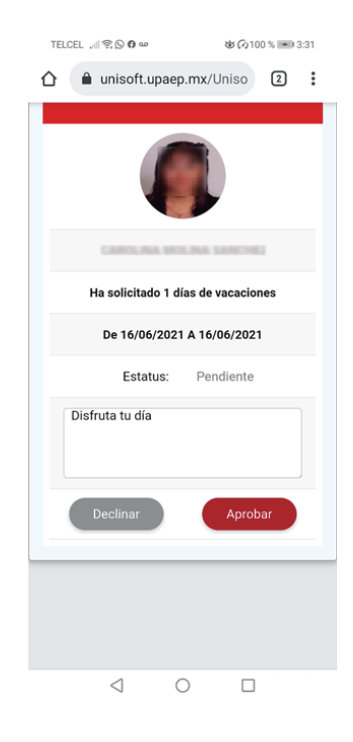

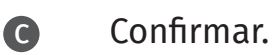

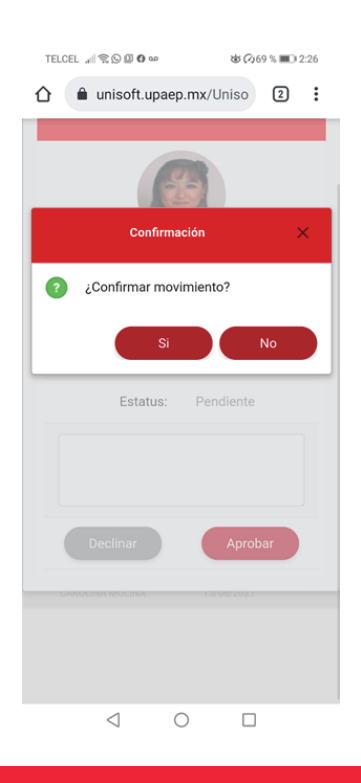

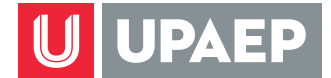

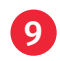

9 Podrás descargar el comprobante de la solicitud gestionada.

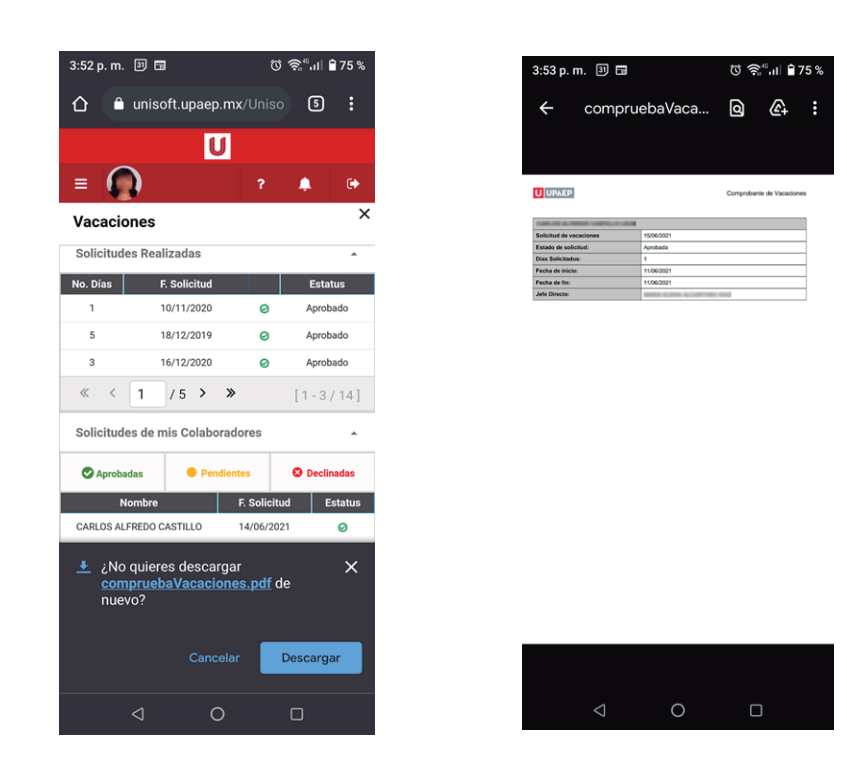

- 10 Se notifica vía correo electrónico al colaborador sobre la decisión tomada.
- 11 El icono **permite descargar en formato PDF el listado de tus** colaboradores con el total de días tomados, disponibles y su vigencia.